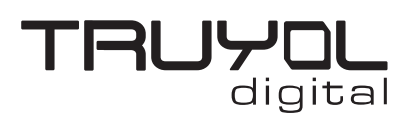

## **Cómo instalar el nuevo perfil de color**

1º- Descargamos el perfil de color PSOcoated\_v3.icc de la página oficial de ECI: http://www.eci.org/\_media/downloads/ [icc\\_profiles\\_from\\_eci/pso-coated\\_v3.zip](http://www.eci.org/_media/downloads/icc_profiles_from_eci/pso-coated_v3.zip)

#### **ECI offset profiles (current versions)**

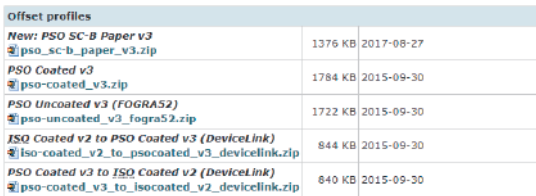

2º- Descomprimimos el fichero que hemos descargado y copiamos el archivo PSOcoated\_v3.icc en la carpeta de alojamiento de los perfiles de Adobe

-Ruta para Windows:

"C:\Windows\System32\spool\drivers\color" En Windows se podrá instalar también clicando con el botón derecho y seleccionando Instalar.

-Ruta para Mac:

"/Librería/ColorSync/Profiles" "/Usuarios/[nombre de usuario]/Librería/ColorSync/Profiles

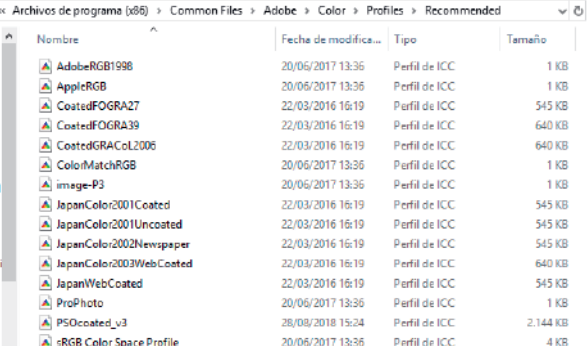

### 3º- Abrimos el programa y acudimos a Edición/Ajustes de color.

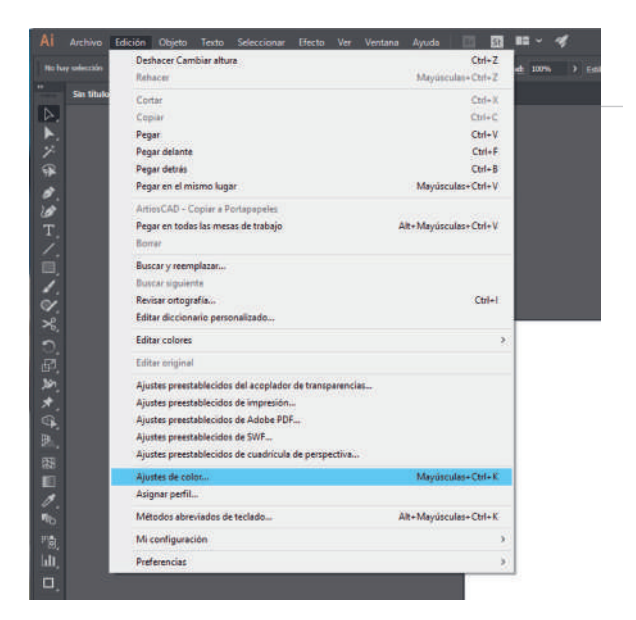

#### 4º- En la ventana que aparece, seleccionamos la opción Cargar.

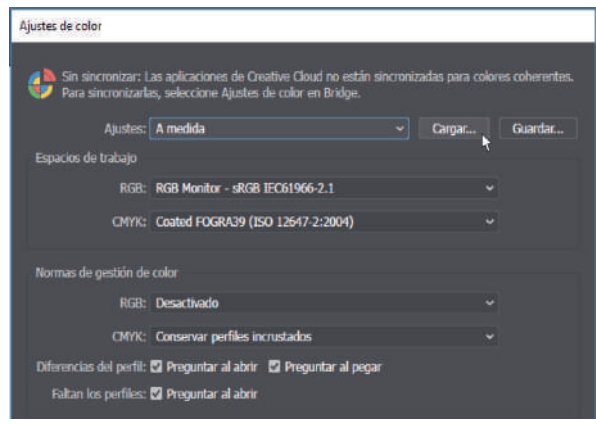

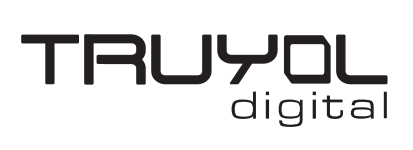

# **Cómo instalar el nuevo perfil de color**

### 5º- Seleccionamos el archivo **[TRUYOL.csf](https://truyol.com/recursos/herramientas/truyol.csf)**

(que hemos descargado previamente) y aceptamos.

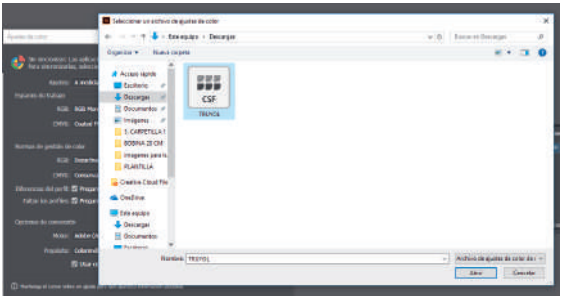

6º- Hacemos click en OK y tras esto, el espacio de trabajo quedaría configurado con el perfil de color PSOcoated\_v3.icc.

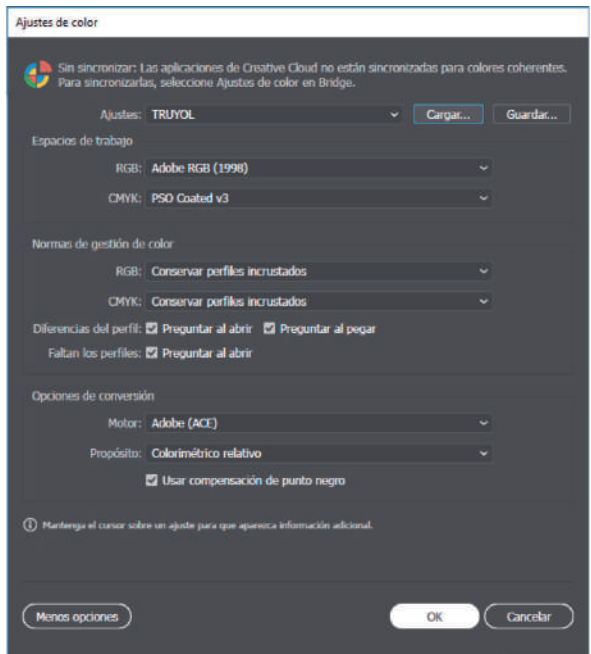